# **Tutorial 9: BUTTONS CS4/CS5**

In this tutorial you will learn how to create animated buttons and be introduced to Action Script 3 code that controls an animation when the buttons are clicked.

## **Step 1: Set up the page**

Open Flash and save it as buttons.fla.

#### **Step 2: Create a simple tween**

Add to the library a simple tween of a box moving around the scene.

- Create a movie clip object (**CTRL+F8**), call it mc\_animation
- Add a box and convert it into a graphic, called gr box
- Add an animation to move it around the scene

#### **Step 3: Create the layers**

• Create the four layers, Action, Bg, Button and animation. Click on **Insert Layer** to add each layer

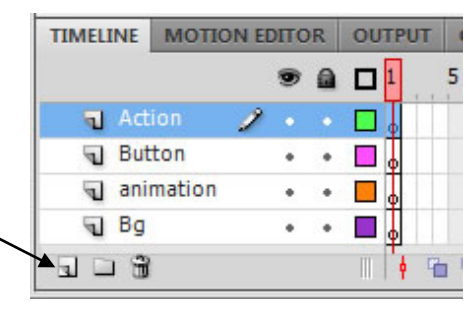

## **Step 4: Create a start button**

Create a start button

- Create a button object (**CTRL\_F8**), call it btn\_start
- In the button timeline, create 2 layers, text and button
- In the button layer draw a button using the Rectangle Tool, change the rectangle properties to have

 $\epsilon$ 

- o a corner radius of 15.00
- o a stoke colour black of 4.00
- o a fill colour red
- In the text layer using the Text Tool write the text **start**

Font: veranda Colour: white

• Move the text start over the top of the red rectangle

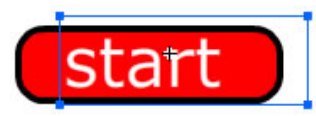

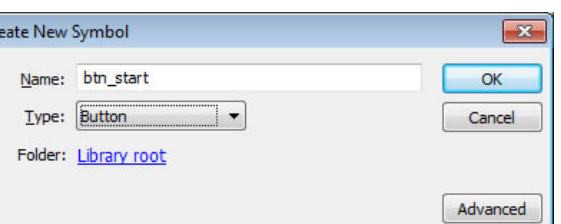

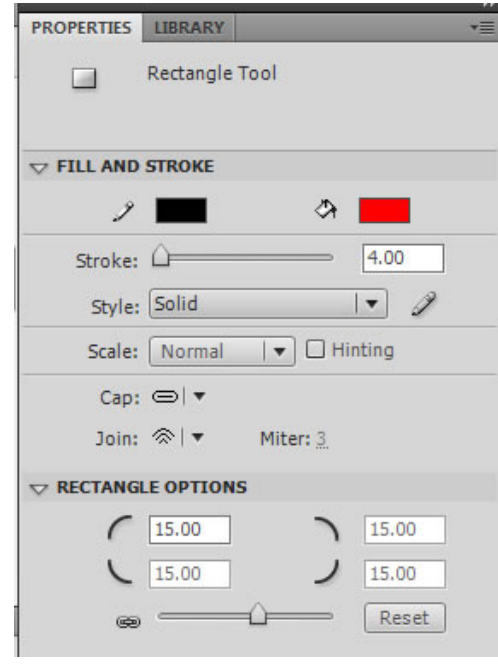

## **Step 5: Animate the button**

Animate the button so when you roll over or click on the button it changes to show the user that it is button

Buttons have four states:

**Up** – normal state of the button

**Over**– this is the state when the mouse moves over the button

**Down** – when the user clicks on the button

**Hit** – this is the Hit Area, which is the area that is clickable.

- Change the button layer so the button changes colour when rolled over and clicked.
	- o In the button layer, insert a keyframe (**F6)** in the **Over** and **Down** frames
	- o Change the fill colour of the Over frame to orange and the Down to green
- Have the same text **start** in the Over frame
	- o In the Over frame, insert a frame (**F5**)
- Insert the text **now** in the Down frame
	- o In the Down frame, insert a blank keyframe (**F7**), using the same font and size add the text **now**

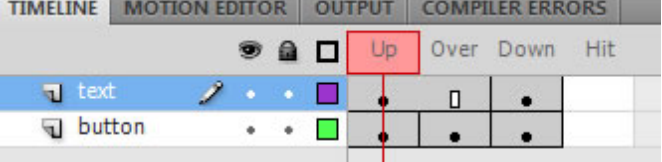

Note: there is no need to create a hit area as the rectangle will be the hit area

## **Step 6: Test your button**

- Add a button onto the stage
- Use **Control | play** to test your buttons

## **Step 7: Create a stop button**

Create a button with the text **stop**

- Duplicate btn\_start in the library save as btn\_stop
- Change the text start to stop

## **Step 8: Add an instance of each object to the stage**

An object on the stage needs to have an **Instance Name** for the action script to control

- Drag the 2 buttons onto the stage in the Button layer
	- o In the properties change name the instance of the start button as **start\_btn**
	- o Name the instance of the stop button as **stop\_btn**
- Drag the animation onto the stage in the animation layer
	- o Name the instance of the animation **animation\_mc**

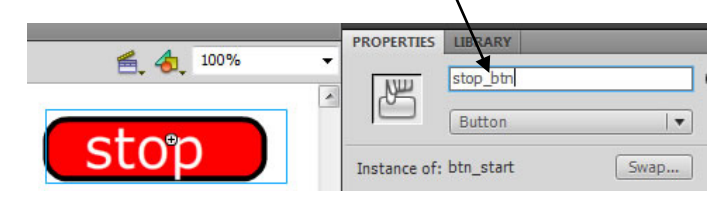

## **Step 8: Add the action script**

Create the action script which will run then animation when the start button is clicked and stop it when the stop button is clicked

- Select frame 1 on the **Action** layer
- Open the Actions Property Window using F9. (Pressing F9 again will close it)
- Insert the following action script

//stop the animation stop(); //import the common functions for mouse events import flash.events.MouseEvent;

//only show the start button at the start start  $btn.visible = true$ ; stop  $bin.yisible = false;$ 

//stop the animation from running animation\_mc.stop();

//when buttons are clicked the functions startanimation and stopanimation are run start\_btn.addEventListener(MouseEvent.CLICK,startanimation); stop\_btn.addEventListener(MouseEvent.CLICK,stopanimation);

```
//this function will run when start is clicked
function startanimation(event:MouseEvent):void {
        start_btn.visible = false;
        stop bin.y isible = true;animation_mc.play();
```

```
}
```

```
//this function will run when stop is clicked
function stopanimation(event:MouseEvent):void {
        start btn.visible = true;
        stop_btn.visible = false;
        animation_mc.stop();
```
}

## **Step 9: Add a background**

Add a coloured background

## **Step 10: Save your animation**

Save the Flash document(buttons.fla) Export as a Flash movie (buttons.swf)

#### **Extension**

Convert the rectangle into the top view of a car, add a background with a race track and add the motion tween of the car moving around the track